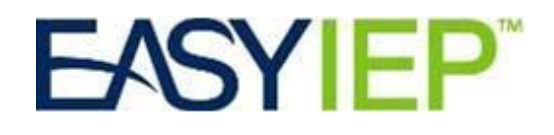

# New Configurations

August 15, 2017

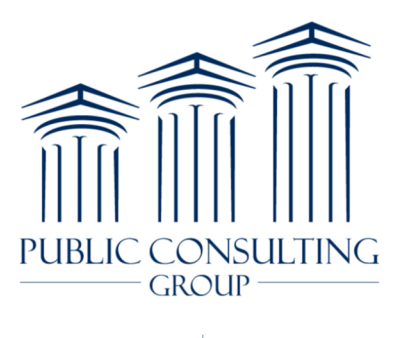

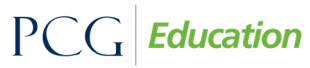

Public Focus. Proven Results.  $^{\mbox{{\tiny TM}}}$ © Copyright 2017 by Public Consulting Group, Inc. All Rights Reserved.

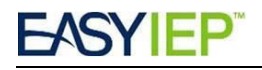

# **Batch Printing for Student Documents**

From the Document tab of a student, users can now select several documents or attachments for one student and print them all at once.

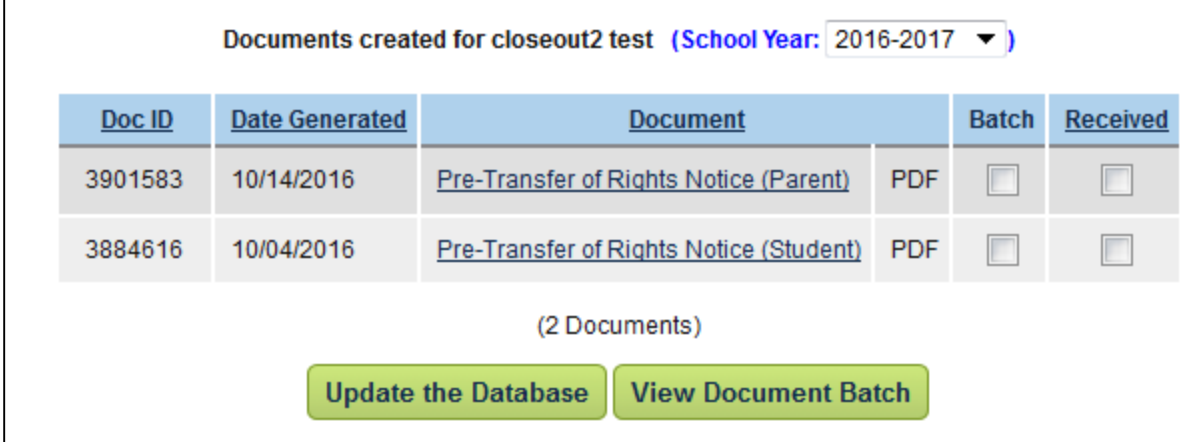

Once the desired documents are selected, the user clicks the View Document Batch button to see and print the combined document.

## Print Student History to PDF

Users can now print active events on the Student History page for a student using a button at the bottom of the Student History page labeled "Print Student History". The resulting document is a PDF version of the Student History page.

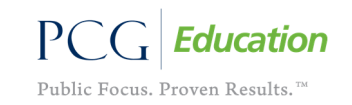

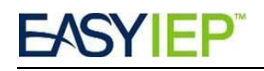

# School / Caseload Link in My Schools Widget

Based on user permissions, the My Schools widget will show users their caseload filtered by the selected school, rather than being directed to the School Information page. Special Education Coordinators and Related Service Providers find considerable value in this by seeing their caseload instead of information for the whole school.

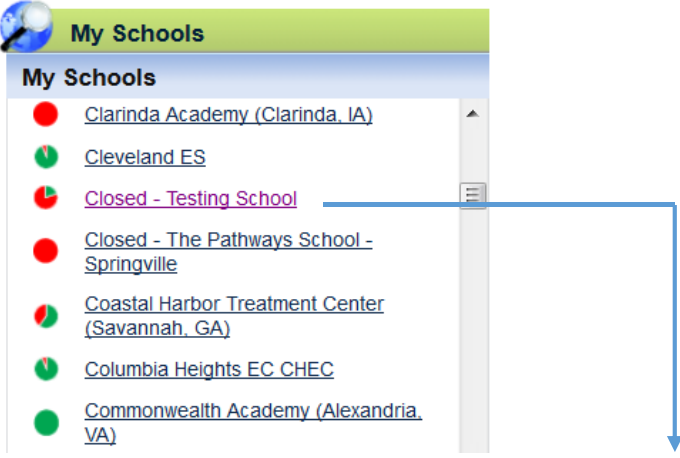

#### Select a Student (Caseload of user test)

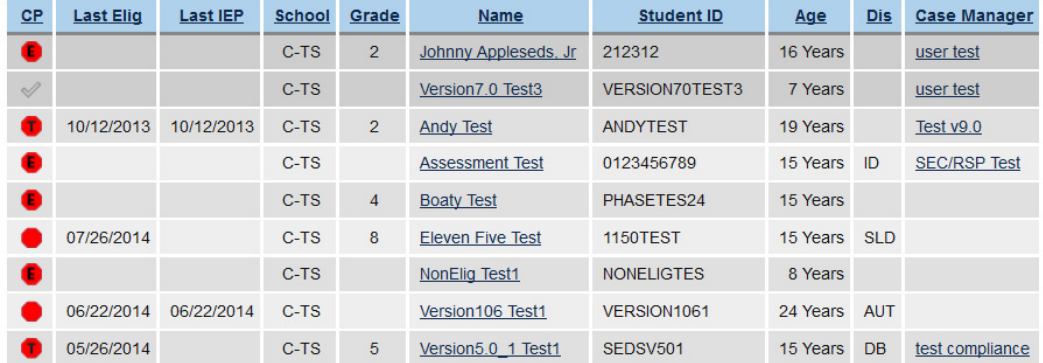

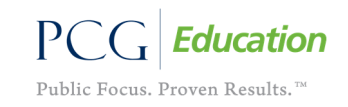

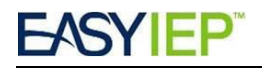

# Clickable My Compliance Widget

The widget has been updated to provide click-through capabilities. Clicking the bar graph will take the user to the Student Search results page or the Advanced Student Search page if the number of students exceeds 500 students.

Sample My Compliance Widget for an SEC/RSP

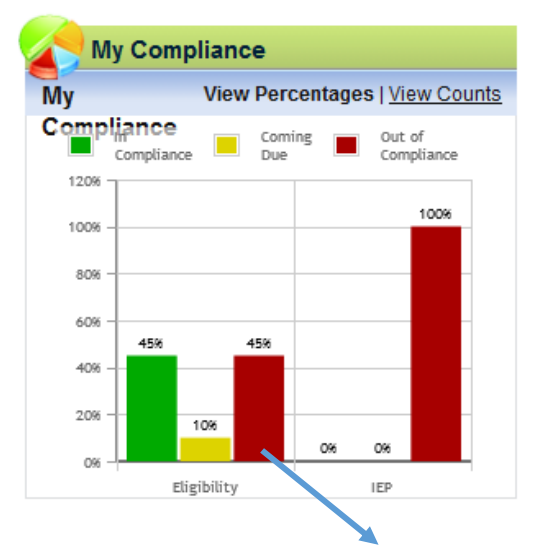

#### Select a Student (Caseload of Ernest Test)

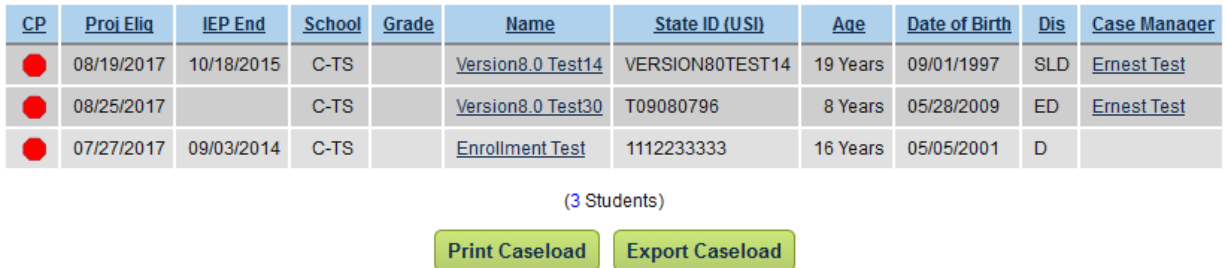

## Large Tables-Column / Row 'Freeze Frame'

The freeze frame functionality allows header columns, and in some cases the first column, for some tables to stay in position and the remainder of the table becomes scrollable.

This occurs on the Student History page

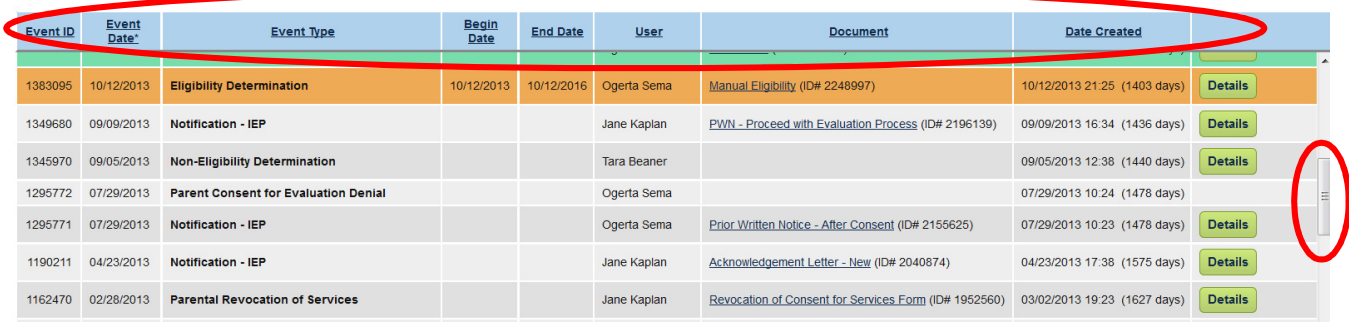

© Copyright 2017 by Public Consulting Group, Inc.

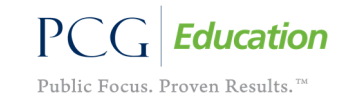

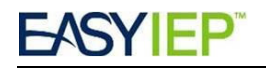

# Add IEP Dates to Logging Wizard

The IEP start and end dates will now be displayed when logging services to help providers know pertinent IEP dates.

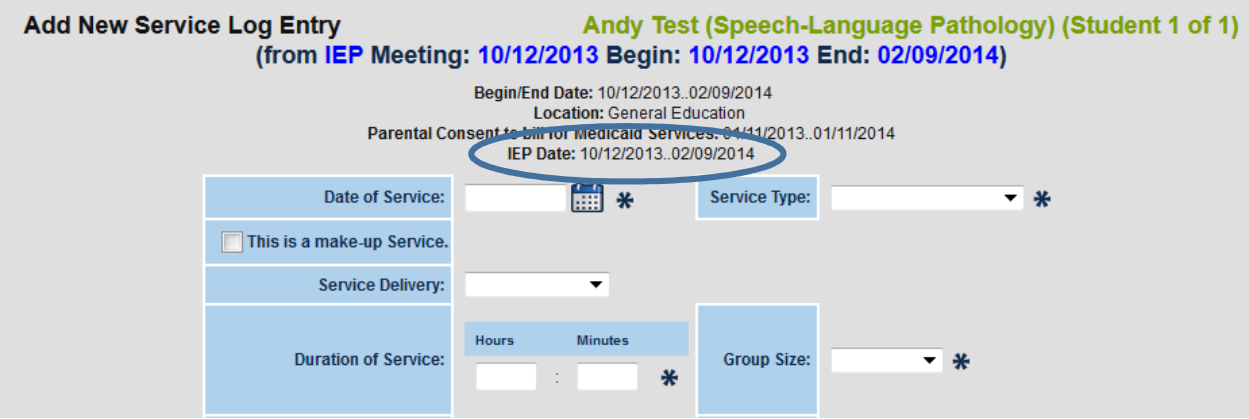

## **Report Card Wizard Updates**

Users can filter students by school and grade on the Progress Report Wizard.

#### **Progress Report Wizard**

(Select Students)

This wizard will guide you through generating Progress Reports for your Students. Please be sure to select the correct Reporting Period. 2016-2017 **School Year: Reporting Period:** ▼ School: All Schools ∓ Grade: **All Grades** 

When the user selects an option from either of the dropdown fields, the page will refresh with the list of students filtered to match their selection.

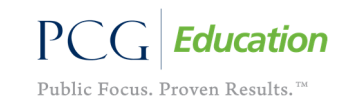

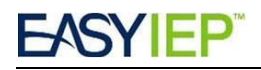

# Rich Text Formats in Message of the Day

LEA POCs can set up to 9 messages to scroll in the Message of the Day field. Click on the Edit Message to be directed to the edit page.

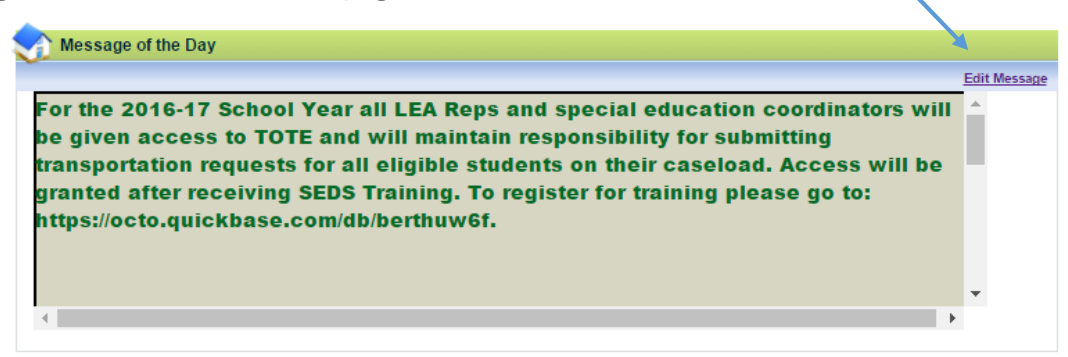

\*Do not adjust the first message which contains important alerts and information from the OSSE.\* Instead, scroll to **Slide 2** or **Slide 3** to enter your new message.

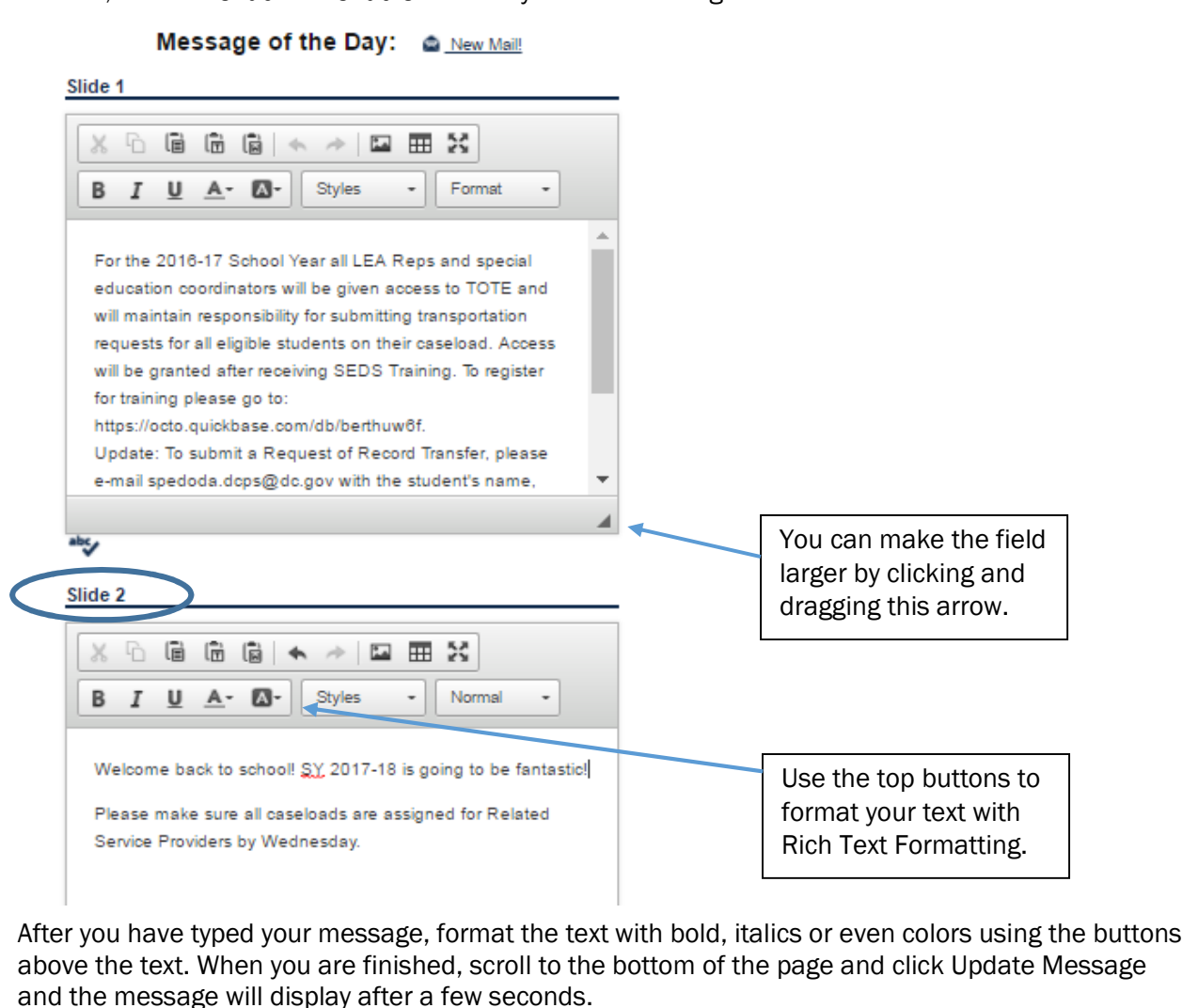

© Copyright 2017 by Public Consulting Group, Inc.

**Education** Public Focus. Proven Results.<sup>™</sup>

# My Caseload Link for All Users with a Caseload

A new link has been added so users with a caseload can save time by navigating directly to their assigned students.

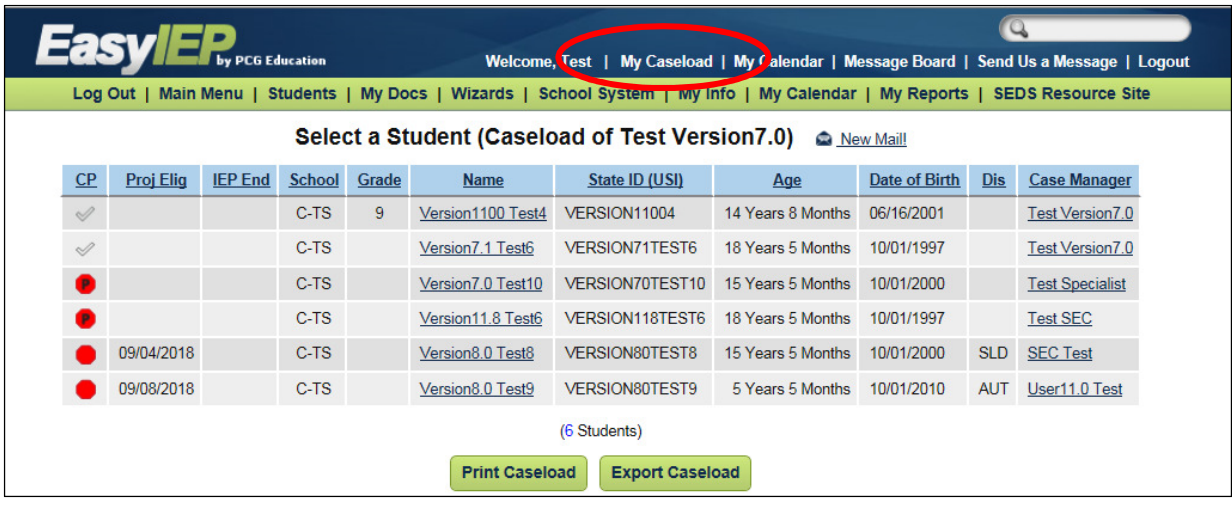

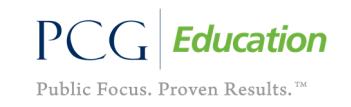

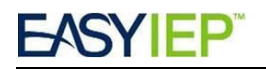

## **Advanced Student Search Updates**

The search criteria on the Advanced Student Search page has been updated to include additional search fields. Some of the new fields and a few existing fields now utilize checkboxes instead of dropdown selection lists.

The following fields appear on the Advanced Search Criteria page:

- Grade Level (See Figure below) Able to select multiple grade levels
- Date of Birth (See Figure below) Added this field to the Advanced Search page
- Placement (See Figure below) Able to select multiple placements
- Serving School Added this field to the Advanced Search page
- Next School Added this field to the Advanced Search page

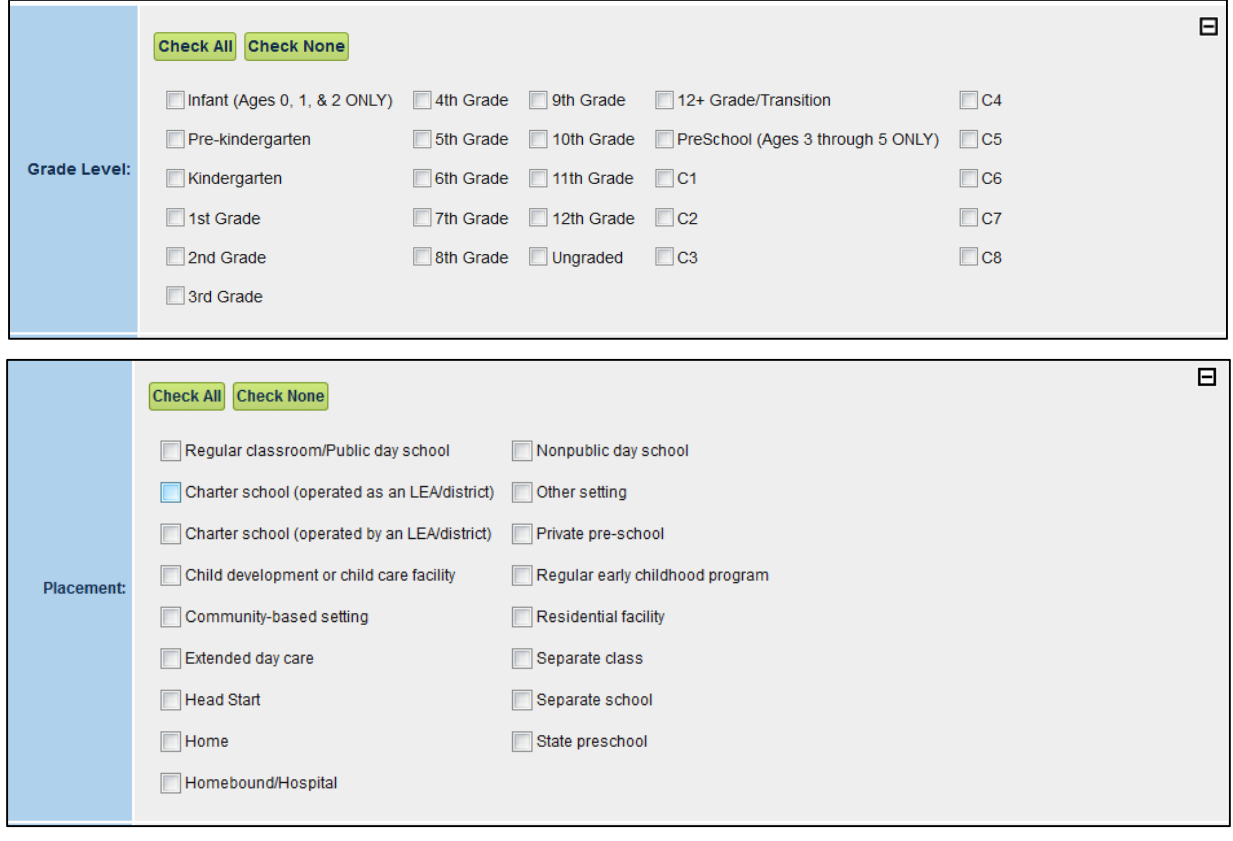

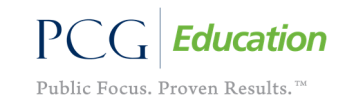

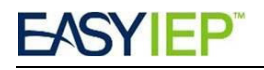

## Main Menu Student Search Field

On the Main Menu at the top of the screen there is a search field (shown with a magnifying glass in the figure below) which can quickly navigate the user to a student using the first and/or last name only. This can help users quickly navigate to a specific student or to a group of students with similar names.

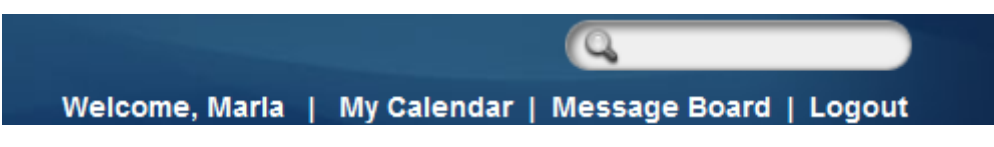

Typing the student's first and last name, will send the user to the search results page.

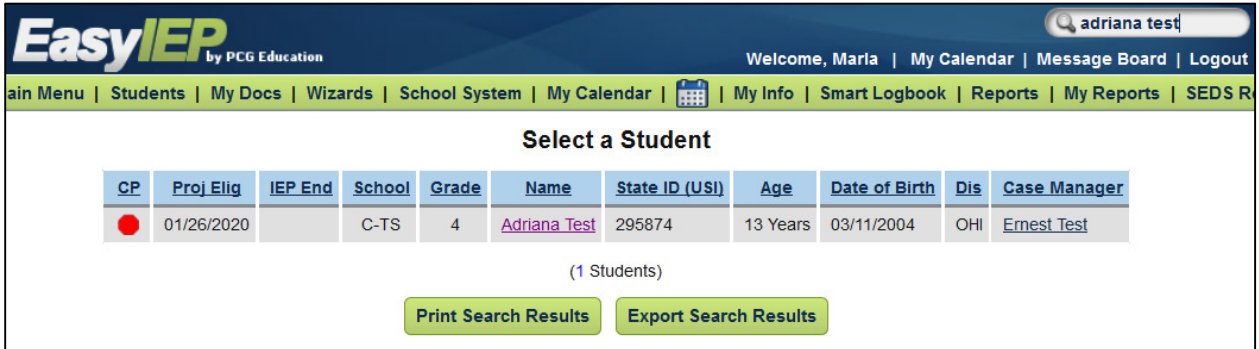

Typing a name that partially matches or which matches many students will display a list of any students matching the entered name.

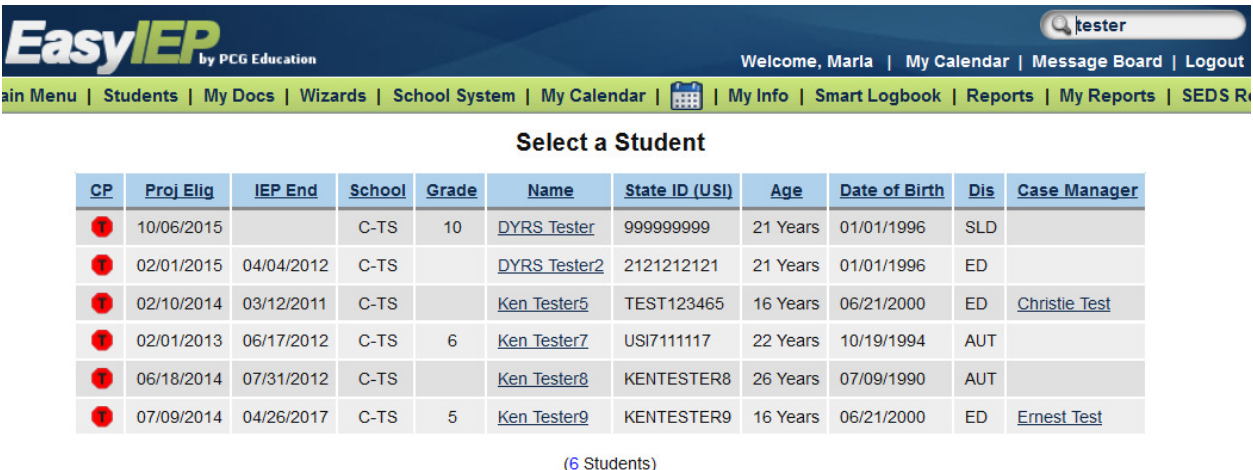

Typing the middle name, USI #, date of birth, grade, etc. will display an error message.

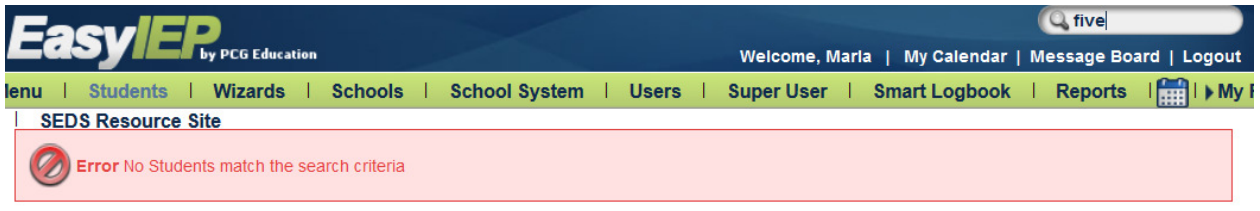

© Copyright 2017 by Public Consulting Group, Inc.

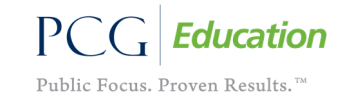

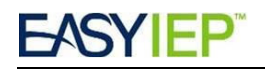

# **COMING SYSTEM CHANGES:**

### Renaming 'Documents' on the Main Menu to 'Resource Documents'

The OSSE provides useful documents as resources for LEAs in a table at the bottom of the Main Menu. The table will be renamed to avoid confusion with the documents tab accessed within a student's record.

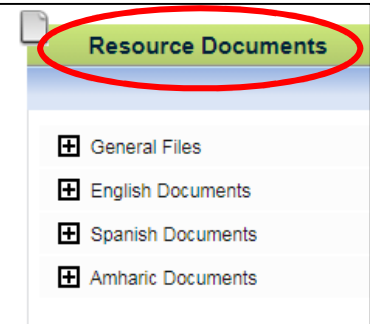

## Link to Reports from the Main Menu

Currently users must access reports through the School System tab, but a link to access reports will be moved to the Main Menu of the home page to make it faster for users to create reports.

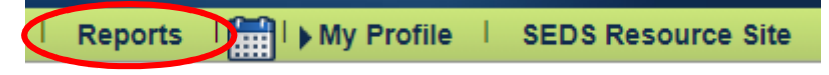

## Reports Sorted into Tabs

From the Reports page, users will reports sorted into tabs that separate student reports from staff reports. Reports are permission-based, so users will only see the reports they need.

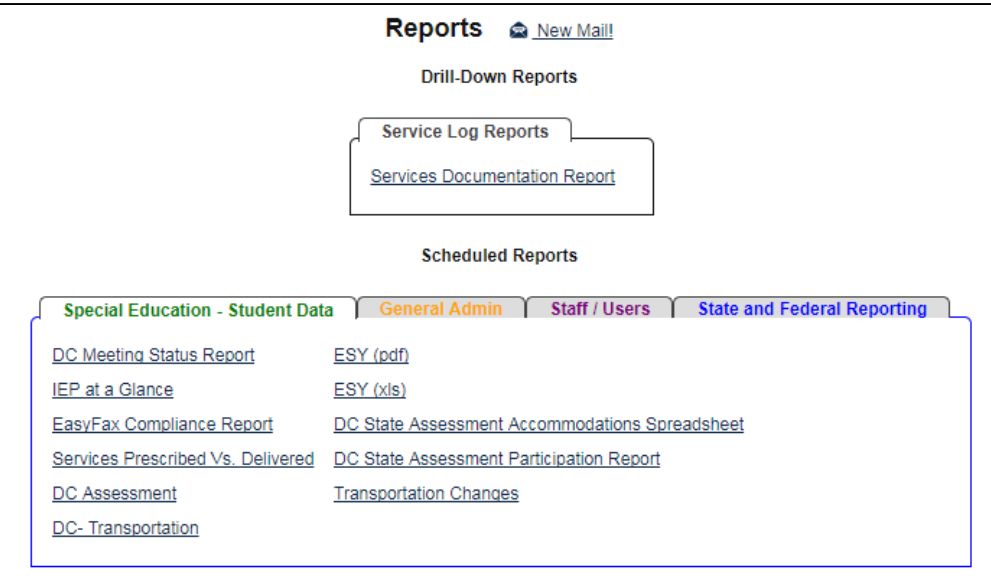

© Copyright 2017 by Public Consulting Group, Inc.

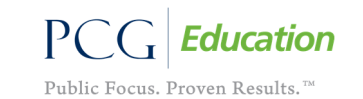

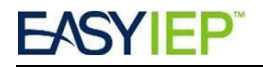

# Report Description ToolTip Hover Over

From the Reports page, users will see a description of the report by hovering the mouse over the report.

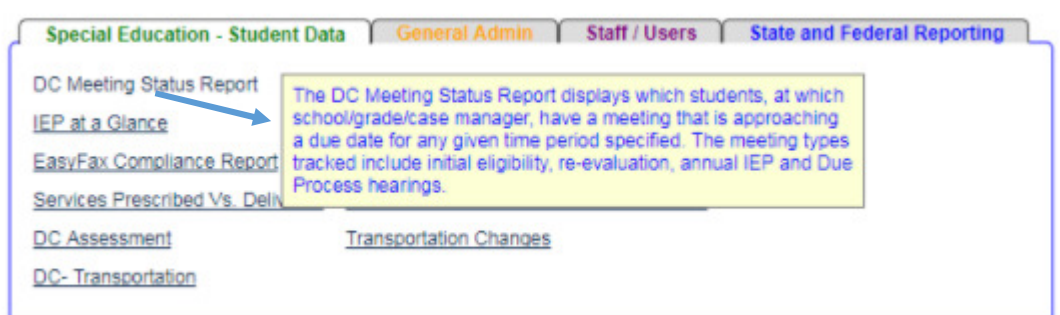

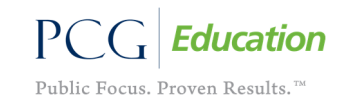